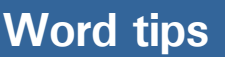

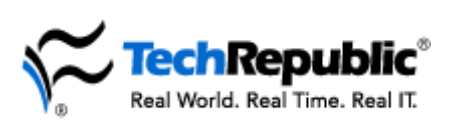

# **Indispensable tips for Word users**

No matter how long you've been using Microsoft Word, you can always learn new techniques to help you work faster and smarter. Here are some of TechRepublic's favorite tips and tricks for Word 97/2000/XP, organized into three sections: The basics, Advanced tips, and Things you don't have to do. For more great productivity tips, be sure to visit<http://techrepublic.com.com/>.

#### **The basics**

- **Learn to use Undo**. Make a mistake? Press [Ctrl]Z or choose Undo from the Edit menu right away. Keep pressing [Ctrl]Z to backtrack through and undo the most recent editing changes you've made.
- **Save often**. Press [Ctrl]S or click the Save button on the Standard toolbar. Save your work frequently. You can also instruct Word to automatically save your work periodically. Open the Tools menu, select Options, click the Save tab, and activate the Save AutoRecovery Info Every option. You can specify an interval from 1 to 120 minutes.
- **Quickly move around in a document**. To move to the top of a document, press [Ctrl][Home]. To move to the bottom of a document, press [Ctrl][End]. To go to the top of the next page, press [Ctrl][Page Down]. For the top of the preceding page, press [Ctrl][Page Up].
- **Open menus and select commands from the keyboard**. Press [Alt] plus the letter that's underlined to open a menu, such as File, Edit, View, and so on. Once a menu is open, you don't need to press [Alt] to select a command; just press the underlined letter of the command you want to select. Here are some common examples: Quick Print Preview: [Alt]F,V. Quick Save As: [Alt]F,A. Quickly reopen the first document in the most recently used file list: [Alt]F,1.
- **Four ways to select a block of text**.
	- Use the mouse. Just click and drag the mouse to select text.
	- Use [Shift] plus the arrow keys. Hold down [Shift] and press an arrow key to select text in the desired direction. To select a word at a time, press [Ctrl][Shift] and the left or right arrow key.
	- Use the mouse with the [Shift] key. Move the mouse pointer away from the insertion point position, hold down [Shift] and click to select all the text between the insertion point and the place where you clicked.
	- Frustrated when you try to select text with the mouse past the bottom of the currently visible page and Word leaps past what you want to select? Those are the times to use [Shift] plus the down arrow key instead of the mouse.
- **Select a word**. Double-click on it. If a space immediately follows the word you select, the space gets selected, too. Punctuation is ignored.
- **Select a sentence**. Hold down [Ctrl] and click anywhere in the sentence.
- **Select a paragraph.** Triple-click within the paragraph or move the mouse just past the left margin of the paragraph. When the pointer changes to a rightpointing arrow, double-click to select the whole paragraph.

 **Select a table**. Select a table by holding down [Alt] and double-clicking anywhere in the table.

**Word tips**

ech Republ Real World. Real Time. Real IT

- **Select all the text between the insertion point and…** To select all the text between the insertion point and the end of the current line, press [Shift][End]. To select the text from the insertion point through the end of the current paragraph, press [Ctrl][Shift] and the down arrow. To select the text from the insertion point to the end of the document, press [Ctrl][Shift][End].
- **Select an entire document**. Press [Ctrl]A. This is handy when you need to change the font or add or remove formatting. Once you've selected the entire document, apply the formatting to everything and either leave it applied or apply it again to remove it. For example, suppose some text in your document is underlined and you want nothing underlined. To avoid spending time visiting each underlined section of text and un-underlining it, select the whole document with [Ctrl]A. Press [Ctrl]U to apply underlining to the entire document and then press [Ctrl]U again to remove the underlining. Be careful when you use [Ctrl]A. If you accidentally press [Delete] or type a keystroke and erase everything, don't panic. Just press [Ctrl]Z or choose Undo from the Edit menu.
- **Grow font, shrink font**. Here are three quick ways to change the size of selected text: Choose Font from the Format menu and specify the desired point size. Click the Font Size button on the Formatting toolbar and select an entry from the drop-down list. Or use the Grow Font and Shrink Font shortcuts, which are [Ctrl] plus the close- and open- square bracket characters, respectively.
- **Rename an existing document**. Use Save As. When you need to use an existing document as the basis for a new one, don't overwrite the old document. As soon as you open it, press [Alt]F and then press A. (Or open the File menu and choose Save As.) Then immediately type a new name or change some part of the old one.
- **Print envelopes**. Want to address your envelopes in the printer? Type an address in a blank document or in a letter. Open the Tools menu and select Envelopes And Labels. (Word XP users choose Letters And Mailings and then select Envelopes And Labels.) In the Envelopes tab, enter the return address if you want one, and click Print.
- **Expand your vocabulary**. Word has a built-in thesaurus. Press [Shift][F7] or open the Tools menu, select Language, and then choose Thesaurus. Word will display a list of synonyms for the word you've selected or the word closest to the insertion point marker.
- **Make friends with the right mouse button**. Don't be afraid to right-click on a block of text or a table cell. The shortcut menu offers immediate access to some handy formatting options.
- **Paste plain text**. When you copy and paste text from a Web page or another document, the text brings its formatting into your document. To get around that behavior, copy the text and place the insertion point marker where you want to insert the copy. Then, open the Edit menu, choose Paste Special, and select the Unformatted Text option.

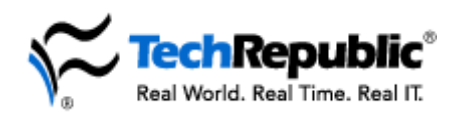

## **Advanced tips**

- **Instant AutoCorrect**. Right-click on a word that's flagged as misspelled to display the Edit shortcut menu. If Word has a suggested alternative, AutoCorrect will appear on the menu. Choose AutoCorrect and then select the correct version of the word from the submenu to create an AutoCorrect entry.
- **Effortless AutoText**. Save time by inserting AutoText automatically. Type an entry name and press [F3]. Or take advantage of Word's AutoComplete feature. Just open the Tools menu, select AutoCorrect, click the AutoText tab, and turn on the Show AutoComplete Tip For AutoText And Dates option. With this feature active, Word will show a ScreenTip after you begin typing an AutoText item. Just press [Enter] and Word will insert the item for you. (This feature works the same way with dates and days of the week.)
- **Marker display**. Work with paragraph markers and tab marks displayed. Simply click the Show/Hide ¶ button on the Standard toolbar. Displaying those normally hidden characters helps you avoid inadvertently deleting objects or changing formatting; it also helps you figure out funky alignment and extra white space problems.
- **Use AutoCorrect as a text expander**. You don't have to keep typing those long words or phrases you have trouble with. Come up with a three- or four-letter abbreviation for it and add it to AutoCorrect. For example, say you often need to type *Indianapolis*. Press [Alt]T (to open the Tools menu) and press A to select AutoCorrect. Type *indy*, press [Tab], type *Indianapolis*, and press [Enter] twice. Now, any time you type *indy* followed by a space or any punctuation, Word will automatically "correct" that spelling and replace it with *Indianapolis*. You can save up to 255 characters in an AutoCorrect entry. (If you need more characters or you want to include pictures along with text, use AutoText instead.)
- **Clear a table**. If you need to delete the contents of all the cells in a table, just select the table and press [Delete] (not [Backspace]).
- **Display built-in styles**. When you create a document, Word starts you out with a handful of basic styles. If you need to apply a more specialized style, hold down [Shift] and click on the arrow beside the Style box on the Formatting toolbar. Word will expand the Style list to include all its built-in styles. Just select the one you need and Word will apply that style and add it to your document.
- **Quick table column total**. Performing addition in a Word table is simple. Click in an empty cell at the bottom of a column of numbers. Open the Table menu, select Formula, and press [Enter] to accept the default Sum function.
- **Styles as you go**. Define styles on the fly: Format a paragraph the way you want, type a name in the Style box on the Formatting toolbar, and press [Enter].
- **Quick field toggle**. Press [Alt][F9] to quickly toggle field code display on and off.
- **Add a border to a page**. To add a border to page, open the Format menu, select the Borders And Shading command, and click the Page Border tab.
- **Faster Go To**. Double-click the left end of the status bar to bring up the Go To tab so you can jump to an item in your document such as bookmark, a specific page, a table, a section, and so on.

**Word tips**

- ech Republic Real World. Real Time. Real IT
	- **Splitsville**. See two parts of a document at the same time by choosing Split from the Window menu and clicking to place the split bar where you want to divide the document window. Separate vertical scroll bars allow you to bring different portions of text into view—and you can set different view preferences for each pane (such as normal view in the top pane and outline view in the bottom). To restore the panes to a single window, just double-click the split bar or drag it beyond the top or bottom of the window.
	- **Selective word count**. Need to know how many words, characters, paragraphs, or lines appear in a portion of a document? Just select the text you want to run the count on prior to choosing Word Count from the Tools menu.
	- **Trim ragged text by turning on hyphenation**. When text contains many long words and your left and right margins are close to one another, your right margin can look ragged. To help smooth out that edge, choose Language from the Tools menu, select Hyphenation, click in the Automatically Hyphenate Document check box, and click OK.
	- **Copy formatting to more than one block of text**. To copy the formatting from the current word or paragraph, click the Format Painter button on the Standard toolbar and then select the word or block of text to which you want to apply that formatting. To copy the same formatting to more than one block of text, doubleclick on the Format Painter button. Then you can apply the formatting to several blocks of text. To turn off the Format Painter, just click the button again or press [Esc].
	- **Jump quickly between documents**. If you work with a lot of open, overlapping documents, here's a quick way to cycle between them: Press [Ctrl][F6] to jump from one to the next; [Ctrl][Shift][F6] will jump you backward.
	- **Insert and format symbols**. For instant access to thousands of special symbols, like foreign characters and wild and crazy icons, open the Insert menu, choose Symbol, and look through the selections available with different fonts and subsets of fonts. After you insert a special character or symbol, you can then select it and use [Grow Font] and [Shrink Font] on it.
	- **Create a desktop shortcut to a document**. To create a document shortcut, first highlight some text to serve as a target in the document and click the Copy button. Next, minimize the Word window or drag it out of the way so you can see the Windows desktop. Then, hold down [Ctrl], right-click on the desktop, and choose Paste Shortcut. You'll probably want to change the shortcut name to something more meaningful. To do this, click on the shortcut to select it and then press [F2] to activate the label for editing. Type the desired name and press [Enter]. Close your document, clicking Yes to save your changes. You can even exit Word, if you want. Then, simply double-click on the desktop shortcut. Word will open the associated document, navigate to your target text, and select it.

## **Things you don't have to do**

 **Worry**. You don't have to worry about doing something wrong. Just get familiar with the program and experiment with Word features. If something looks wrong or funny, that's when you use the Undo feature. Press or type the wrong thing, try [Ctrl]Z to undo whatever you did. Always remember you can press [Ctrl]Z or choose Undo from the Edit menu to undo changes one at a time. Aside from deleting or failing to save a file, there's almost nothing you can do that isn't reversible.

Page 4

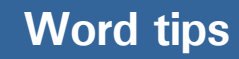

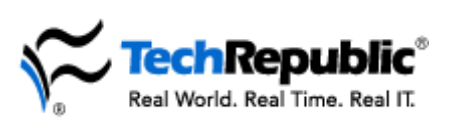

- **Move your hands from the keyboard**. You don't have to use the mouse to do things like open menus, select or format text, or move the insertion point marker. You may find you work more efficiently if you're not always moving your hand from the keyboard to the mouse. Press [Home] to move to the beginning of the current line and press [End] to move to the end of the current line. Press [Ctrl] and the left or right arrow to move one word in either direction. Hold down [Shift] while pressing those keys to select the text between the insertion point marker and the beginning or the end of the line, respectively.
- **Select an entire paragraph to change formatting or style**. You don't have to select the entire paragraph to change the paragraph's formatting or style. Just click anywhere in the paragraph and choose the desired format or style. A good example is justification. Just click anywhere in the paragraph and then click the Align Left, Align Right, or Justify button on the Standard toolbar.
- **Work with only one document at a time**. You don't have to close one Word document before you open another. Open as many at a time as you want to. Use the [Ctrl][F6] keyboard shortcut or the Windows menu to move quickly between open documents.
- **Risk missing something you're looking for**. You don't have to visually scan and manually scroll through a document looking for a word or phrase. Use [Ctrl]F to open the Find tab and let Word locate the text for you.
- **Waste time during spelling check**. You don't have to repeatedly click Ignore or Ignore All every time the spell-checker stops on a proper noun or a term that's commonly used in your documents. Click Add (Add To Dictionary in Word XP) so you don't waste time checking the same words over and over.
- **Delete old text you're replacing**. You don't have to delete text you want to replace with new text. Select the old text and start typing the new. The first keystroke replaces the old selected text. Don't waste time pressing [Delete] first.
- **Press [Backspace] over and over**. You don't have to press [Backspace] a dozen times to delete a word or phrase. If you type something and then change your mind, pressing [Ctrl][Backspace] to delete a word at a time is much faster. Only one thing is more wasteful: using the mouse to click on the beginning of a word or phrase and then pressing [Delete] repeatedly. (You can use [Ctrl][Delete] to quickly remove words in that situation.) If you get overzealous with [Ctrl][Backspace] or [Ctrl][Delete] and remove one word too many, press [Ctrl]Z to bring it right back.

#### **Credits**

These tips were compiled by TechRepublic editors Jeff Davis, Jody Gilbert, and Travis Frazier. For more great productivity tips, point your browser to <http://techrepublic.com.com/>.